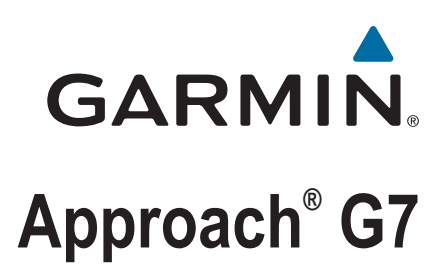

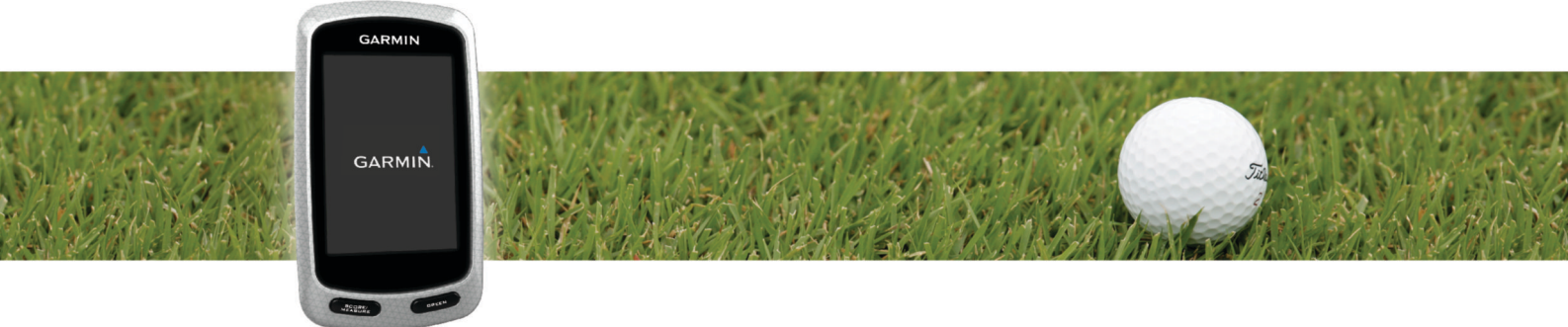

**Manuel d'utilisation** 

#### © 2013 Garmin Ltd. ou ses filiales

Tous droits réservés. Conformément aux lois relatives au copyright en vigueur, toute reproduction du présent manuel, qu'elle soit partielle ou intégrale, sans l'autorisation préalable écrite de Garmin, est interdite. Garmin se réserve le droit de modifier ou d'améliorer ses produits et d'apporter des modifications au contenu du présent manuel sans obligation d'en avertir quelque personne physique ou morale que ce soit. Consultez le site Web de Garmin à l'adresse [www.garmin.com](http://www.garmin.com) pour obtenir les dernières mises à jour, ainsi que des informations complémentaires concernant l'utilisation de ce produit.

Garmin®, le logo Garmin et Approach® sont des marques commerciales de Garmin Ltd. ou de ses filiales, déposées aux Etats-Unis et dans d'autres pays. Garmin Connect™ est une marque commerciale de Garmin Ltd. ou de ses filiales. Elles ne peuvent être utilisées sans l'autorisation expresse de Garmin.

Apple®, iPhone® et Mac® sont des marques commerciales d'Apple Inc., aux Etats-Unis et dans d'autres pays. iOS® est une marque déposée de Cisco Systems, Inc. utilisée sous licence par Apple Inc. La marque et les logos Bluetooth® sont la propriété de Bluetooth SIG, Inc., et leur utilisation par Garmin est soumise à une licence. microSD™ et le logo microSDHC sont des marques commerciales de SD-3C, LLC. Les autres marques et noms commerciaux sont la propriété de leurs détenteurs respectifs. Windows® est une marque déposée de Microsoft Corporation aux Etats-Unis et dans d'autres pays.

# Table des matières

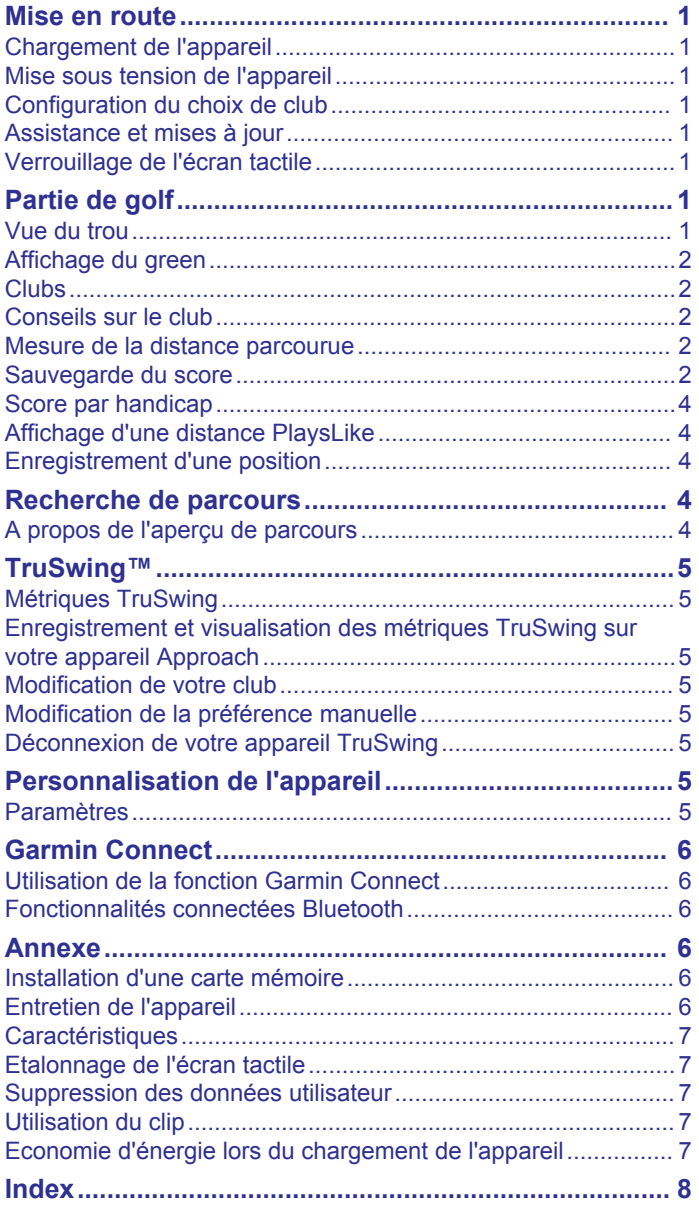

# **Mise en route**

#### **AVERTISSEMENT**

<span id="page-4-0"></span>Consultez le guide *Informations importantes sur le produit et la sécurité* inclus dans l'emballage du produit pour prendre connaissance des avertissements et autres informations importantes sur le produit.

Lorsque vous utilisez l'appareil pour la première fois, effectuez les opérations suivantes.

- **1** Enregistrez votre appareil (*Assistance et mises à jour*, page 1).
- **2** Chargez l'appareil (*Chargement de l'appareil*, page 1).
- **3** Mettez l'appareil sous tension (*Mise sous tension de l'appareil*, page 1).
- **4** Mettez à jour le logiciel de l'appareil et les parcours (*Mises à jour du logiciel et des parcours*, page 1).
- **5** Débutez une partie de golf (*Partie de golf*, page 1).

### **Chargement de l'appareil**

#### **AVERTISSEMENT**

Ce produit contient une batterie lithium-ion. Pour éviter de vous blesser ou d'endommager le produit en exposant la batterie à une chaleur extrême, placez l'appareil à l'abri du soleil.

#### *AVIS*

Pour éviter tout risque de corrosion, essuyez soigneusement le port USB, le capuchon étanche et la surface environnante avant de charger l'appareil ou de le connecter à un ordinateur.

L'appareil est alimenté par une batterie intégrée au lithium-ion que vous pouvez charger à l'aide d'une prise murale standard ou d'un port USB de votre ordinateur.

**1** Retirez le capuchon étanche  $\bigcirc$  du port USB  $\bigcirc$ .

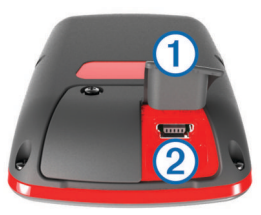

- **2** Branchez la petite extrémité du câble USB au port USB situé sur l'appareil.
- **3** Branchez la grande extrémité du câble USB au chargeur secteur.
- **4** Branchez le chargeur secteur sur une prise murale standard.
- **5** Chargez complètement l'appareil. Une batterie complètement chargée peut durer jusqu'à 15 heures.

### **Mise sous tension de l'appareil**

Lors de la première utilisation de l'appareil, vous êtes invité à choisir une langue et une unité de mesure. Vous pouvez également régler les conseils de club pendant la première configuration.

Maintenez enfoncé le bouton  $\circlearrowleft$ .

### **Configuration du choix de club**

Quand vous allumez l'appareil pour la première fois, vous pouvez configurer le choix du club. Si vous ne configurez pas le choix du club lors du premier démarrage, vous pouvez l'activer ultérieurement (*[Activation des conseils de club](#page-5-0)*, page 2).

- **1** Sélectionnez  $\triangleleft$  ou  $\triangleright$  pour choisir un club.
- 2 Sélectionnez  $+$  ou  $-$  pour saisir une distance.
- **3** Sélectionnez  $\triangleright$  pour saisir une distance pour le prochain club.
- **4** Recommencez les étapes 2 et 3 pour saisir une distance pour chaque club supplémentaire. **REMARQUE :** vous devez saisir une distance pour trois clubs minimum.
- **5** Une fois que vous avez saisi une distance pour au moins trois clubs, sélectionnez  $\checkmark$ .

### **Assistance et mises à jour**

Garmin Express™ vous permet d'accéder facilement aux services suivants pour les appareils Garmin® . Certains services peuvent ne pas être disponibles sur votre appareil.

- Enregistrement du produit
- Manuels des produits
- Mises à jour logicielles
- Mises à jour des cartes ou des parcours
- Véhicules, voix et autres suppléments

### **Configuration de Garmin Express**

- **1** Connectez l'appareil à votre ordinateur à l'aide d'un câble USB.
- **2** Rendez-vous sur le site [www.garmin.com/express](http://www.garmin.com/express).
- **3** Suivez les instructions présentées à l'écran.

### **Mises à jour du logiciel et des parcours**

Cet appareil peut bénéficier de mises à jour gratuites des parcours. Pour mettre à jour votre appareil, téléchargez le logiciel gratuit Garmin Express depuis [www.garmin.com](http://www.garmin.com/express) [/express.](http://www.garmin.com/express)

### **Verrouillage de l'écran tactile**

Vous pouvez verrouiller l'écran pour éviter les fausses manipulations.

- 1 Sélectionnez  $\circlearrowleft$ .
- 2 Sélectionnez A

# **Partie de golf**

- **1** Sélectionnez **Jouer**.
- **2** Sélectionnez un parcours.

### **Vue du trou**

L'appareil affiche le trou que vous jouez actuellement.

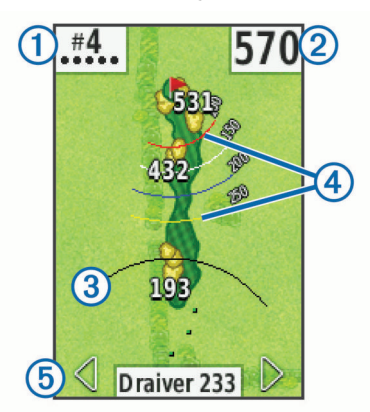

- Affiche le numéro du trou. Le nombre de points colorés indique le  $\odot$ par assigné au trou.
- Affiche la distance qui vous sépare du milieu du green ou de la  $\circled{2}$ position sélectionnée du trou.
	- Active le mode Grands chiffres, si sélectionné.
- <span id="page-5-0"></span>Affiche des arcs pour indiquer la distance jusqu'au trou. Quatre arcs sont affichés pour les pars 5 ou plus, trois arcs pour les pars 4, et aucun arc pour les pars 3.  $\overline{\mathcal{A}}$  affiche le trou précédent, si sélectionné.  $\overline{\mathcal{B}}$  termine la partie, si  $\circ$ sélectionné (premier et dernier trous uniquement).
- $(5)$ Vous fait passer au trou suivant, si sélectionné.

### **Affichage du green**

Pendant l'aperçu d'un parcours ou pendant une partie, vous pouvez examiner de plus près le green et déplacer l'emplacement du trou.

- **1** Commencez à disputer une partie (*[Partie de golf](#page-4-0)*, page 1) ou à afficher l'aperçu d'un parcours (*[A propos de l'aperçu de](#page-7-0)  [parcours](#page-7-0)*, page 4).
- **2** Sélectionnez **GREEN** pour effectuer un zoom avant sur le green.
- **3** Faites glisser pour déplacer l'emplacement du trou.

### **Clubs**

Vous pouvez enregistrer des informations de distance pour chaque type de club.

Si la fonction Conseils sur le club est activée, l'appareil utilise les informations sur vos clubs pour vous recommander le club le plus adapté pour votre prochain coup.

### **Ajout d'un club**

- **1** Sélectionnez **Réglage** > **Clubs** > **Add Club**.
- **2** Saisissez le nom d'un club.
- 3 Sélectionnez J.
- **4** Sélectionnez un type de club.

### **Modification des informations de club**

- **1** Sélectionnez **Réglage** > **Clubs**.
- **2** Sélectionnez un club.
- **3** Sélectionnez une option :
	- Pour modifier la distance d'un club, sélectionnez **Modifier la distance**.

**REMARQUE :** cette option est disponible si la fonction Indication du choix de club est activée.

• Pour voir les statistiques liées au club, sélectionnez **Coups**.

**ASTUCE :** sélectionnez > **Enregistrer dans les conseils sur le club** pour enregistrer le club dans les conseils sur le club.

- Pour sélectionner le matériau du club, sélectionnez **Type de club**.
- Pour déplacer le club dans la liste, sélectionnez **Monter**  ou **Descendre**.
- Pour supprimer le club de la liste, sélectionnez **Supprimer**.

### **Conseils sur le club**

Quand elle est activée, la fonction de choix du club se propose de vous recommander un club pour le tir suivant.

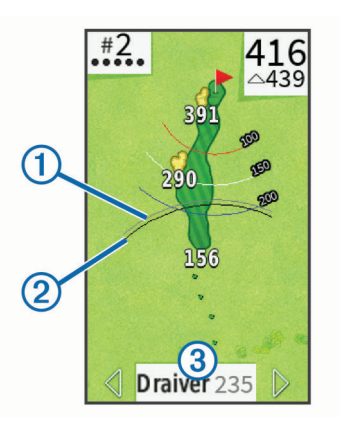

- $\bigcirc$ Affiche la portée approximative du club recommandé, si les conseils de club sont activés.
- $\overline{c}$ Affiche la portée approximative du club et tient compte des dénivelés quand la distance « PlaysLike » est activée.
- $\circled{3}$ Affiche le club recommandé et la distance du club quand les conseils sur les clubs sont activés.

### **Activation des conseils de club**

Quand vous jouez une partie de golf, vous pouvez utiliser les conseils de club afin d'afficher des recommandations de club.

- **1** Sélectionnez **Réglage** > **Conseils sur le club**.
- **2** Sélectionnez **Activé**.

### **Mesure de la distance parcourue**

- **1** Après un coup, maintenez la touche **MEASURE** enfoncée.
- **2** Sélectionnez **Commencer la mesure**.
- **3** Marchez jusqu'à votre balle.

Vous n'avez pas à marcher directement vers votre balle pour obtenir une mesure exacte. L'appareil mesure la distance sur une ligne droite à partir de votre point de départ. Vous pouvez sélectionner  $\blacklozenge$  pour revenir à la carte pendant la mesure.

- **4** Lorsque vous atteignez votre balle, sélectionnez une option :
	- Pour supprimer le coup, sélectionnez **Réinitialiser**.
	- Pour ajouter la distance de coup à une moyenne de club, sélectionnez **Enregistrer la distance** et sélectionnez le club que vous avez utilisé pour le coup. L'appareil enregistre le coup dans la carte de score et ajoute la distance de coup à votre distance de coup moyenne pour le club (*Modification des informations de club*, page 2).

### **Sauvegarde du score**

Avant de commencer à sauvegarder le score, vous devez sélectionner la méthode d'attribution de score (*[Réglage de la](#page-6-0) [méthode d'attribution de score](#page-6-0)*, page 3).

Vous pouvez sauvegarder les scores pour quatre joueurs maximum.

- **1** Commencez par jouer une partie (*[Partie de golf](#page-4-0)*, page 1).
- **2** Sélectionnez **SCORE**.
- **3** Sélectionnez une option :
	- Sélectionnez le nom d'un joueur pour le modifier.
	- Sélectionnez  $\rightarrow$  pour entrer le nombre de coups pour le trou sélectionné.
	- Sélectionnez **= > Configurer les joueurs** pour modifier les handicaps des joueurs. Ce choix s'affiche uniquement si vous avez activé le calcul des scores par handicap (*[Activation du score par handicap](#page-7-0)*, page 4).
	- Sélectionnez > > **Réglage** > **Score** > **Méthode** pour modifier la méthode d'attribution de score. Si les scores que vous avez entrés pour la partie ne sont pas

<span id="page-6-0"></span>compatibles avec la nouvelle méthode d'attribution de score, l'appareil vous invite à effacer tous les scores de la partie ou à conserver la méthode d'attribution de scores actuelle.

**4** Sélectionnez **SCORE** pour revenir à la carte du parcours.

### **A propos de la carte de score**

Vous pouvez afficher et modifier le nom, le score et le handicap de chaque joueur durant une partie à l'aide d'une carte de score.

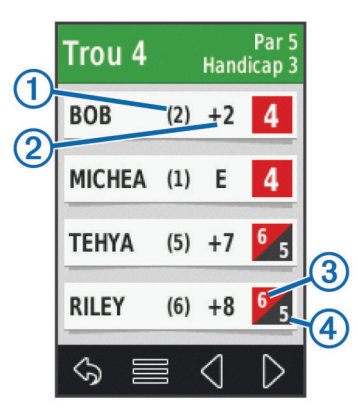

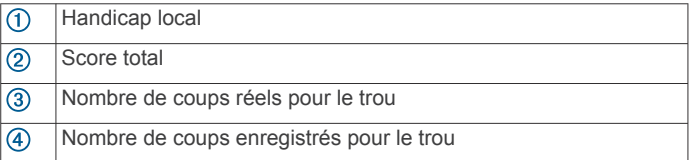

### **Réglage de la méthode d'attribution de score**

Vous pouvez modifier la façon dont l'appareil sauvegarde le score.

- **1** Sélectionnez une option :
	- Si vous avez commencé une partie, sélectionnez  $\langle \cdot \rangle$  >  $\blacksquare$  > **Réglage** > **Score** > **Méthode**.
	- Si vous n'avez pas encore commencé une partie, sélectionnez **Réglage** > **Score** > **Méthode**.
- **2** Sélectionnez une méthode d'attribution de score.

#### *A propos de l'attribution de score Stableford*

Lorsque vous sélectionnez la méthode d'attribution de score Stableford (*Réglage de la méthode d'attribution de score*, page 3), les points sont attribués en fonction du nombre de coups utilisés par rapport au par. A la fin d'une partie, le score le plus élevé est gagnant. L'appareil attribue les points conformément aux règles de la United States Golf Association.

La carte de score pour une partie avec attribution de score Stableford affiche les points à la place des coups.

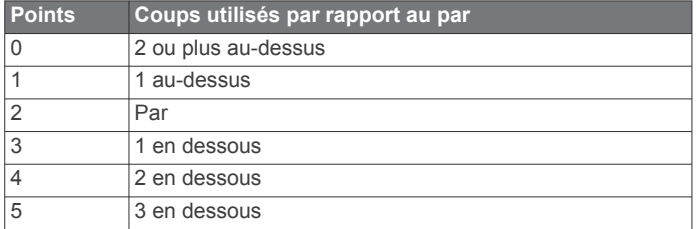

#### *A propos de l'attribution de score en Match Play*

Lorsque vous sélectionnez la méthode d'attribution de score en Match Play (*Réglage de la méthode d'attribution de score*, page 3), un point est attribué à chaque trou au joueur possédant

le plus petit nombre de coups. A la fin de chaque partie, le joueur ayant gagné le plus grand nombre de trous est le gagnant.

**REMARQUE :** l'attribution de score en Match Play est uniquement disponible pour deux joueurs.

Lorsque vous configurez l'Approach pour qu'il compte les coups, l'appareil détermine le gagnant de chaque partie. Dans le cas contraire, après chaque trou, sélectionnez le joueur possédant le plus petit nombre de coups ou, si le nombre de coups était égal, sélectionnez Partagé.

#### *A propos de l'attribution de score Skins*

Lorsque vous sélectionnez la méthode d'attribution de score Skins (*Réglage de la méthode d'attribution de score*, page 3), les joueurs rivalisent pour un prix à chaque trou.

Lorsque vous configurez l'Approach pour qu'il compte les coups, l'appareil détermine le gagnant de chaque trou. Dans le cas contraire, après chaque trou, sélectionnez le joueur possédant le plus petit nombre de coups. Vous pouvez sélectionner plusieurs joueurs en cas d'égalité pour la victoire.

#### **Affichage des statistiques de partie**

Vous pouvez afficher les statistiques pour la partie que vous disputez actuellement.

- 1 Pendant une partie, sélectionnez **SCORE** >
- **2** Sélectionnez une option :
	- Pour afficher les informations pour tous les joueurs, sélectionnez **Détails sur la partie**.
	- Pour afficher plus de détails sur un joueur individuel, sélectionnez **Détails sur la partie** >  $\equiv$  > Détails sur le **joueur**, sélectionnez le nom d'un joueur et sélectionnez un type de statistiques à afficher.

#### **A propos des cartes de score individuelles**

La carte de score individuelle fournit un aperçu trou par trou de la partie d'un joueur. Quatre symboles représentent le nombre de coups par rapport au par. Un score au par ne possède aucun symbole.

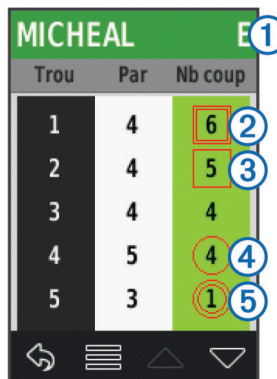

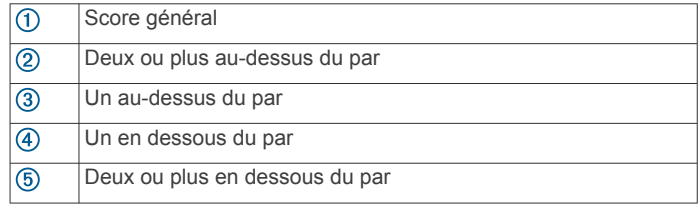

### **Affichage de l'historique**

Vous pouvez afficher les statistiques des coups, parties et joueurs enregistrés.

**1** Sélectionnez **Historique** et sélectionnez une partie à afficher.

L'appareil affiche les informations pour tous les joueurs.

- **2** Sélectionnez une option.
	- Sélectionnez > **Détails sur le joueur** et sélectionnez le nom d'un joueur pour afficher une carte de score individuelle pour cette partie (*A propos des cartes de score individuelles*, page 3).
- <span id="page-7-0"></span>• Sélectionnez **= > Détails sur le parcours** pour afficher une liste des trous et leur par.
- Sélectionnez > **Modifier la carte de score**pour ajuster les détails individuels pour une partie, dont le nom, le score et le handicap de chaque joueur.
- Sélectionnez  $\equiv$  > **Supprimer la carte de score**pour effacer la carte de score de l'historique de l'appareil.

### **Affichage des cartes de score sur un ordinateur**

Vous pouvez afficher toutes les cartes de score sur votre ordinateur.

- **1** Connectez l'appareil à votre ordinateur à l'aide du câble USB. Votre appareil apparaît en tant que lecteur amovible sur le Poste de travail sous Windows® et en tant que volume installé sur les ordinateurs Mac® .
- **2** Ouvrez le lecteur de l'appareil.
- **3** Ouvrez **Carte de score** > **ScorecardViewer.html** pour afficher les cartes de score.

### **Score par handicap**

Vous pouvez définir un handicap pour le trou (*Définition du handicap de trou*, page 4) et pour chaque joueur (*Définition du handicap d'un joueur*, page 4).

### **Activation du score par handicap**

- **1** Sélectionnez **Réglage** > **Score** > **Handicap d'attribution de score**.
- **2** Sélectionnez **Activé**.

### **Définition du handicap d'un joueur**

Avant de pouvoir attribuer des scores avec des handicaps, vous devez activer le score par handicap (*Activation du score par handicap*, page 4).

- **1** Pendant une partie, sélectionnez **SCORE** >  $\equiv$  > Configurer **les joueurs**.
- **2** Sélectionnez **pour le joueur dont vous voulez entrer ou** modifier le handicap.
- **3** Sélectionnez une option :
	- Sélectionnez **Handicap local** pour entrer le nombre de coups qui seront soustraits du score total du joueur.
	- Sélectionnez **Index\Méthode pente** pour entrer l'index de handicap et l'évaluation de pente du parcours afin de calculer un handicap de parcours pour le joueur.

### **Définition du handicap de trou**

Avant de pouvoir attribuer des scores avec des handicaps, vous devez activer le score par handicap (*Activation du score par handicap*, page 4).

L'appareil affiche le handicap par défaut pour le trou, s'il est disponible. Vous pouvez définir le handicap pour le trou manuellement.

- **1** Pendant une partie, sélectionnez **SCORE** > > **Modifier le handicap**.
- **2** Entrez le handicap de trou.

### **Affichage d'une distance PlaysLike**

La fonction de distance « PlaysLike » prend en compte les dénivelés sur le parcours et affiche la distance exacte par rapport au green.

- **1** Sélectionnez **Réglage** > **Distance PlaysLike**.
- **2** Sélectionnez **Afficher**.

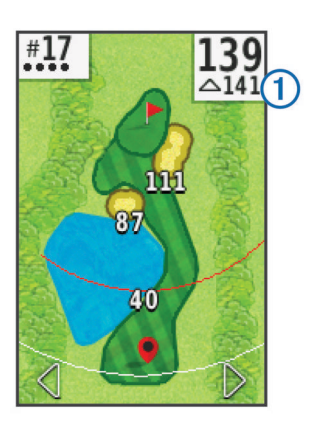

La distance « PlaysLike » globale pour le trou apparaît dans l'angle supérieur droit de l'écran  $\overline{0}$  en dessous de la distance jusqu'au milieu du green.

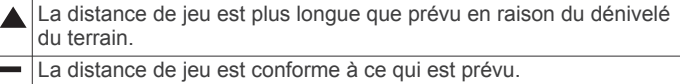

La distance de jeu est plus courte que prévu en raison du dénivelé du terrain.

### **Enregistrement d'une position**

Vous pouvez marquer une position sur un trou à l'aide de votre position actuelle ou de l'option de distance de la cible.

**REMARQUE :** vous pouvez effacer toutes les positions enregistrées en sélectionnant > > **Effacer les positions**.

- **1** Pendant une partie, sélectionnez  $\circlearrowleft$  > **Enregistrer la position**.
- **2** Sélectionnez une option :
	- Sélectionnez **Utiliser ma position actuelle** pour placer un marqueur à votre emplacement actuel sur le trou.
	- Sélectionnez **Utiliser la distance cible** pour sélectionner une position sur la carte.

# **Recherche de parcours**

Vous pouvez utiliser l'appareil pour localiser un parcours de golf dans une ville particulière ou à proximité. Vous pouvez aussi localiser un parcours de golf par nom.

- **1** Sélectionnez **Aperçu**.
- **2** Sélectionnez une option :
	- Sélectionnez **Rechercher à proximité** pour rechercher les parcours les plus proches de votre emplacement actuel.
	- Sélectionnez **Saisir la ville** pour rechercher des parcours dans une ville particulière.
	- Sélectionnez **Epeler le nom du parcours** pour rechercher un parcours par nom.

### **A propos de l'aperçu de parcours**

Lorsque vous recherchez un parcours, l'appareil fournit un aperçu trou par trou du parcours sélectionné. Vous pouvez afficher un gros plan du green (*[Affichage du green](#page-5-0)*, page 2) ou mesurer les distances (*Mesure de la distance de la cible*, page 4).

Si vous ne touchez pas l'écran pendant quelques instants après avoir sélectionné un trou, une simulation de parcours démarre (*[Mode démo](#page-8-0)*, page 5).

### **Mesure de la distance de la cible**

Pendant l'aperçu d'un parcours ou pendant une partie, vous pouvez utiliser l'option de distance de la cible pour mesurer la distance jusqu'à n'importe quel point sur la carte.

- <span id="page-8-0"></span>**1** Commencez par jouer à une partie (*[Partie de golf](#page-4-0)*, page 1) ou prévisualiser un parcours (*[A propos de l'aperçu de parcours](#page-7-0)*, [page 4\)](#page-7-0).
- **2** Faites glisser votre doigt pour placer la cible  $\mathbb{O}$ .

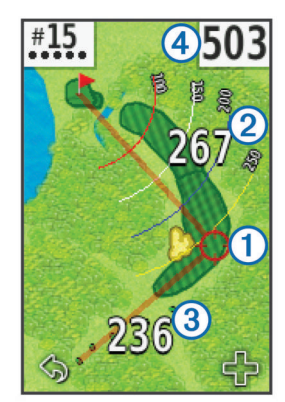

Affiche la distance entre la cible et le milieu du green.

Affiche la distance entre votre position actuelle et la cible. Si  $\overline{3}$ vous affichez un aperçu du parcours,  $\circled{3}$  correspond à la distance depuis le tee jusqu'à la cible.

- Affiche le total des deux distances.
- **3** Si nécessaire, sélectionnez **+** pour effectuer un zoom avant sur la cible.
- **4** Pendant un zoom avant sur la cible, sélectionnez ♦ pour retourner à la carte du trou.

### **Mode démo**

Lorsque vous affichez un aperçu d'un parcours, il est possible de lire une simulation du parcours. La carte effectue progressivement un zoom avant sur le green pour simuler la manière dont elle se comporte lorsqu'un trou est joué.

La simulation démarre automatiquement si vous ne touchez pas l'écran pendant quelques instants après avoir sélectionné le trou.

# **TruSwing™**

La fonction TruSwing vous permet d'afficher les données de swing enregistrées avec votre appareil TruSwing. Rendez-vous sur le site [www.garmin.com/golf](http://www.garmin.com/golf) pour acheter un appareil TruSwing.

### **Métriques TruSwing**

Vous pouvez afficher vos métriques de swing sur votre appareil Approach, sur Garmin Connect™ ou sur l'application Garmin Connect Mobile. Consultez le manuel d'utilisation de votre appareil TruSwing pour de plus amples informations.

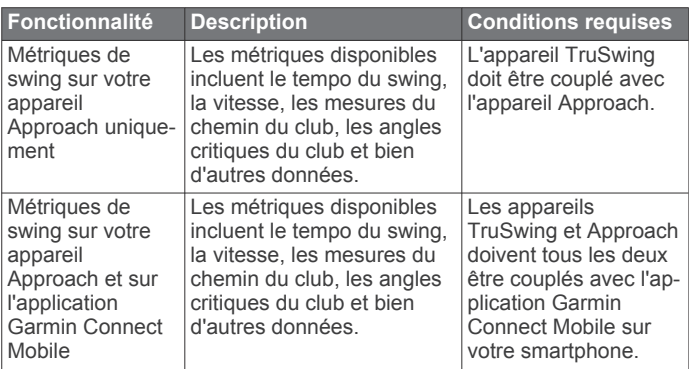

### **Enregistrement et visualisation des métriques TruSwing sur votre appareil Approach**

Avant de pouvoir consulter vos paramètres TruSwing sur votre appareil Approach, vous devrez peut-être mettre à jour le logiciel (*[Assistance et mises à jour](#page-4-0)*, page 1).

**1** Assurez-vous que votre appareil TruSwing est bien fixé sur votre club.

Pour plus d'informations, reportez-vous au manuel d'utilisation de votre appareil TruSwing.

- **2** Mettez votre appareil TruSwing sous tension.
- **3** Sur votre appareil Approach, sélectionnez **Réglage** > **TruSwing**.
	- Votre appareil Approach se couple avec l'appareil TruSwing.
- **4** Sélectionnez un club.
- **5** Jouez un coup.

Votre appareil Approach affiche des mesures de swing après chaque swing.

Vous pouvez sélectionner < ou > pour faire défiler les métriques de swing enregistrées.

## **Modification de votre club**

- 1 Sur l'écran TruSwing, sélectionnez **> Changer de club**.
- **2** Sélectionnez un club.

### **Modification de la préférence manuelle**

- 1 Sur l'écran TruSwing, sélectionnez **E** > Préférence **manuelle**.
- **2** Sélectionnez une option.

### **Déconnexion de votre appareil TruSwing**

Sur l'écran TruSwing, sélectionnez .

# **Personnalisation de l'appareil**

### **Paramètres**

Sélectionnez Réglage pour personnaliser les paramètres et les fonctions de l'appareil.

- **Score** : permet de définir la méthode d'attribution de score, permet l'activation du score par handicap (*[Activation du score](#page-7-0) [par handicap](#page-7-0)*, page 4) et du suivi des statistiques.
- **Bluetooth** : permet d'activer la technologie sans fil Bluetooth® .
- **Clubs** : permet d'ajouter et de supprimer des clubs (*[Modification](#page-5-0)  [des informations de club](#page-5-0)*, page 2).
- **Affichage** : permet de régler la temporisation du rétroéclairage et de calibrer l'écran.
- **Transition entre les trous** : permet de sélectionner la transition automatique ou manuelle entre les trous.
- **Unités de mesure** : permet de définir l'unité de mesure pour la distance.
- **Distance PlaysLike** : affiche les distances « PlaysLike » (*[Affichage d'une distance PlaysLike](#page-7-0)*, page 4).
- **Conseils sur le club** : permet d'activer les conseils sur les clubs (*[Activation des conseils de club](#page-5-0)*, page 2).
- **Langue** : définit la langue du texte de l'appareil.

**REMARQUE :** les changements de langue n'ont aucun impact sur les données saisies par l'utilisateur ou les données cartographiques.

**Info produit** : affiche des informations importantes sur le logiciel ainsi que l'ID de votre appareil.

# **Garmin Connect**

<span id="page-9-0"></span>Vous pouvez vous connecter avec vos amis sur Garmin Connect. Garmin Connect vous offre des outils pour suivre, analyser et partager vos données. Vous pouvez enregistrer vos activités quotidiennes, y compris vos parties de golf, courses. escalades, aventures et bien plus encore. Pour créer un compte gratuit, rendez-vous sur [www.garminconnect.com/](http://www.garminconnect.com/).

### **Utilisation de la fonction Garmin Connect**

Vous pouvez télécharger vos cartes de score et vos données de club Garmin Connect pour les analyser, et vous pouvez partager vos cartes de score avec vos amis. Vous pouvez afficher vos statistiques globales, les statistiques sur un tour ou sur une course. Vous pouvez également modifier les informations des clubs utilisés comme base pour les conseils sur les clubs.

- **1** Connectez l'appareil à votre ordinateur à l'aide d'un câble USB.
- **2** Rendez-vous sur le site [www.garminconnect.com/golf](http://www.garminconnect.com/golf).
- **3** Suivez les instructions présentées à l'écran.

### **Fonctionnalités connectées Bluetooth**

Cet appareil présente plusieurs fonctionnalités Bluetooth connectées pour votre appareil portable compatible avec l'application Garmin Connect Mobile.

**Téléchargement de données sur Garmin Connect** : permet d'envoyer des données vers Garmin Connect à l'aide de l'application Garmin Connect Mobile. Pour en savoir plus, rendez-vous sur [www.garmin.com/intosports/apps.](http://www.garmin.com/intosports/apps)

**Notifications** : permet d'afficher une alerte lorsque vous recevez des messages téléphoniques.

### **Couplage du téléphone**

- **1** Rendez-vous sur [www.garmin.com/intosports/apps](http://www.garmin.com/intosports/apps), puis téléchargez l'application Garmin Connect Mobile sur votre téléphone.
- **2** Placez votre téléphone dans un rayon de 10 m (33 pieds) de votre appareil.
- **3** Sur votre appareil, sélectionnez **Réglage** > **Bluetooth** > **Coupler portable** et suivez les instructions à l'écran.
- **4** Sur votre téléphone, ouvrez l'application Garmin Connect Mobile, puis suivez les instructions qui s'affichent à l'écran pour connecter un appareil.

Les instructions sont données lors de la configuration initiale ou en sélectionnant **= > Mon appareil**.

### **Connexion à un téléphone couplé**

Avant de pouvoir vous connecter à votre téléphone, vous devez coupler votre téléphone à votre appareil.

En vous connectant à votre téléphone en utilisant la technologie sans fil Bluetooth, vous pouvez partager vos scores ainsi que d'autres données sur Garmin Connect. Vous pouvez aussi recevoir des notifications téléphoniques sur votre appareil.

- **1** Activez la technologie sans fil Bluetooth sur votre téléphone.
- **2** Sur votre appareil, sélecstionnez **Réglage** > **Bluetooth** > **Contact** > **Activé** pour activer la technologie sans fil Bluetooth.
- **3** Sélectionnez **Notifications** pour afficher ou masquer les notifications téléphoniques.

### **Notifications téléphoniques**

Les notifications téléphoniques nécessitent le couplage d'un smartphone compatible avec l'appareil Approach. Lorsque vous recevez des messages sur votre téléphone, celui-ci envoie des notifications vers votre appareil.

### *Affichage des notifications*

Avant de pouvoir afficher les notifications, vous devez vous connecter à votre téléphone couplé (*Connexion à un téléphone couplé*, page 6).

- **1** Sélectionnez ( $\uparrow$ ) > **Notifications**.
- **2** Sélectionnez une notification.
- **3** Sélectionnez ▲ ou ▼ pour faire défiler le contenu de la notification.

### **Annexe**

### **Installation d'une carte mémoire**

Vous pouvez installer une carte mémoire microSD™ pour disposer d'un espace de stockage supplémentaire ou pour stocker les cartes préchargées.

**1** Retirez le capuchon étanche ① de l'emplacement pour carte mémoire microSD 2.

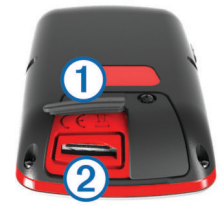

**2** Enfoncez la carte jusqu'à ce qu'un déclic se produise.

### **Entretien de l'appareil**

#### *AVIS*

Pour éviter tout dommage permanent, ne conservez pas l'appareil à un endroit où il pourrait être exposé de manière prolongée à des températures extrêmes.

N'utilisez jamais d'objet dur ou pointu sur l'écran tactile, car vous risqueriez de l'endommager.

Evitez d'utiliser des nettoyants chimiques, des solvants ou des répulsifs contre les insectes pouvant endommager les parties en plastique et les finitions.

Fixez le capuchon étanche hermétiquement pour éviter d'endommager le port USB.

#### **Nettoyage de l'écran**

Avant de nettoyer l'écran, munissez-vous d'un chiffon doux, propre et non pelucheux humecté d'eau, d'alcool isopropylique ou d'un nettoyant pour lunettes.

Appliquez le liquide sur le chiffon, puis essuyez délicatement l'écran.

### **Nettoyage de l'appareil**

### *AVIS*

La moindre particule de sueur ou de moisissure peut entraîner la corrosion des contacts électriques lorsqu'ils sont connectés à un chargeur. La corrosion peut empêcher le chargement et le transfert de données.

- **1** Nettoyez l'appareil à l'aide d'un chiffon humecté d'un détergent non abrasif.
- **2** Essuyez l'appareil.

Après le nettoyage, laissez bien sécher l'appareil.

### **Utilisation du rétroéclairage**

• A tout moment, touchez l'écran tactile pour activer le rétroéclairage.

**REMARQUE :** les alarmes et les messages activent également le rétroéclairage.

- <span id="page-10-0"></span>• Sélectionnez  $\circlearrowright$  pour activer le rétroéclairage et régler la luminosité.
- Modifiez la temporisation du rétroéclairage (*[Paramètres](#page-8-0)*, [page 5\)](#page-8-0).

### **Caractéristiques**

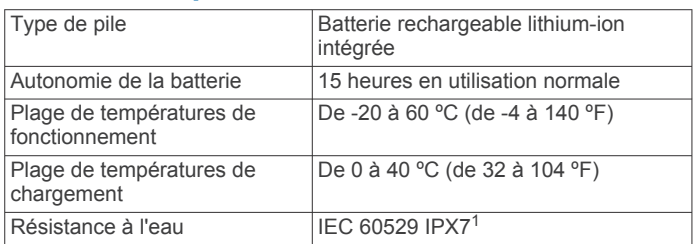

### **Etalonnage de l'écran tactile**

Si l'écran tactile ne semble pas répondre correctement, vous pouvez l'étalonner.

- **1** Sélectionnez **Réglage** > **Affichage** > **Calibrer l'écran**.
- **2** Suivez les instructions présentées à l'écran.

### **Suppression des données utilisateur**

**REMARQUE :** cette opération entraîne la suppression de toutes les données saisies par l'utilisateur.

- **1** Maintenez la touche  $\Diamond$  enfoncée pour mettre l'appareil hors tension.
- **2** Touchez l'écran tactile en haut, à gauche.
- **3** Tout en maintenant votre doigt appuyé sur l'écran tactile, mettez l'appareil sous tension.
- **4** Sélectionnez **Oui**.

### **Utilisation du clip**

**REMARQUE :** votre clip peut avoir une apparence différente par rapport à l'image.

Vous pouvez utiliser le clip pour attacher l'appareil à votre ceinture, poche ou sac.

**1** Faites glisser le bas de l'appareil dans la partie inférieure du clip.

**REMARQUE :** si vous placez l'appareil à l'envers dans le clip, il ne sera pas solidement fixé et pourra tomber facilement.

**2** Enfoncez le haut de l'appareil dans la partie supérieure du clip jusqu'à le mettre en place.

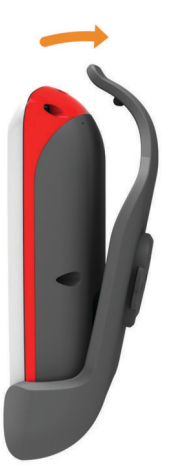

 $1$  L'appareil résiste à une immersion accidentelle dans un mètre d'eau pendant 30 minutes. Pour plus d'informations, rendez-vous sur [www.garmin.com/water](http://www.garmin.com/waterrating)[rating.](http://www.garmin.com/waterrating)

**3** Pour retirer l'appareil, soulevez le haut du clip tout en appuyant sur l'arrière de l'appareil, et faites glisser le bas de l'appareil hors de la partie inférieure du clip.

### **Economie d'énergie lors du chargement de l'appareil**

Vous pouvez éteindre l'écran et désactiver toutes les autres fonctions lorsque l'appareil est en chargement.

**1** Connectez votre appareil à une source d'alimentation externe.

L'autonomie restante s'affiche à l'écran.

**2** Maintenez le bouton Marche/Arrêt enfoncé pendant 4 à 5 secondes.

L'écran s'éteint et l'appareil passe en mode de chargement à basse consommation.

**3** Chargez complètement l'appareil.

### **Index**

#### <span id="page-11-0"></span>**A**

analyse de swing **[5](#page-8-0)** appareil, entretien **[6](#page-9-0)** attribution de score **[2,](#page-5-0) [3](#page-6-0)** handicap **[4](#page-7-0)** match play **[3](#page-6-0)** skins **[3](#page-6-0)**

### **B**

batterie, chargement **[7](#page-10-0)** bouton Marche/Arrêt **[1](#page-4-0)**

#### **C**

carte de score **[3](#page-6-0)** affichage **[4](#page-7-0)** carte mémoire **[6](#page-9-0)** carte microSD. *Voir* carte mémoire cartes mise à jour **[1](#page-4-0)** mises à jour **[1](#page-4-0)** symboles **[1](#page-4-0)** chargement **[7](#page-10-0)** clip **[7](#page-10-0)** clip ceinture **[7](#page-10-0)** clubs **[1](#page-4-0), [2](#page-5-0)** couplage **[6](#page-9-0)**

### **D**

distance, mesure **[4](#page-7-0)** données stockage **[6](#page-9-0)** transfert **[6](#page-9-0)** données utilisateur, suppression **[7](#page-10-0)**

#### **E**

écran étalonnage **[7](#page-10-0)** luminosité **[6](#page-9-0)** nettoyage **[6](#page-9-0)** verrouillage **[1](#page-4-0)** effacer, historique **[3](#page-6-0)** emplacement du trou affichage **[2](#page-5-0)** configuration **[2](#page-5-0)** enregistrement de l'appareil **[1](#page-4-0)** enregistrement de positions **[4](#page-7-0)** enregistrement du produit **[1](#page-4-0)** étalonnage de l'écran **[7](#page-10-0)**

#### **G**

Garmin Connect **[6](#page-9-0)** Garmin Express **[1](#page-4-0)** enregistrement de l'appareil **[1](#page-4-0)** mise à jour du logiciel **[1](#page-4-0)** green, affichage **[2](#page-5-0)**

#### **H**

handicap [3,](#page-6-0) [4](#page-7-0) historique **[3](#page-6-0)** transfert vers l'ordinateur **[6](#page-9-0)**

#### **L**

logiciel, mise à jour **[1](#page-4-0)** luminosité **[6](#page-9-0)**

#### **M**

mesures **[2](#page-5-0), [5](#page-8-0)** mises à jour cartes des parcours **[1](#page-4-0)** logiciel **[1](#page-4-0)**

### **N**

nettoyage de l'appareil **[6](#page-9-0)** notifications **[6](#page-9-0)**

#### **P**

paramètres **[5](#page-8-0)** paramètres d'affichage **[5](#page-8-0)**

### **R**

réinitialisation de l'appareil **[7](#page-10-0)**

#### **S**

score par handicap, joueur **[4](#page-7-0)** simulation, trou **[5](#page-8-0)** statistiques **[3](#page-6-0)**

### **T**

technologie Bluetooth **[5](#page-8-0), [6](#page-9-0)**

#### **V**

verrouillage, écran **[1](#page-4-0)**

# support.garmin.com

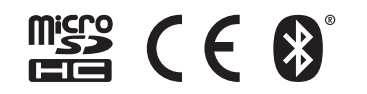